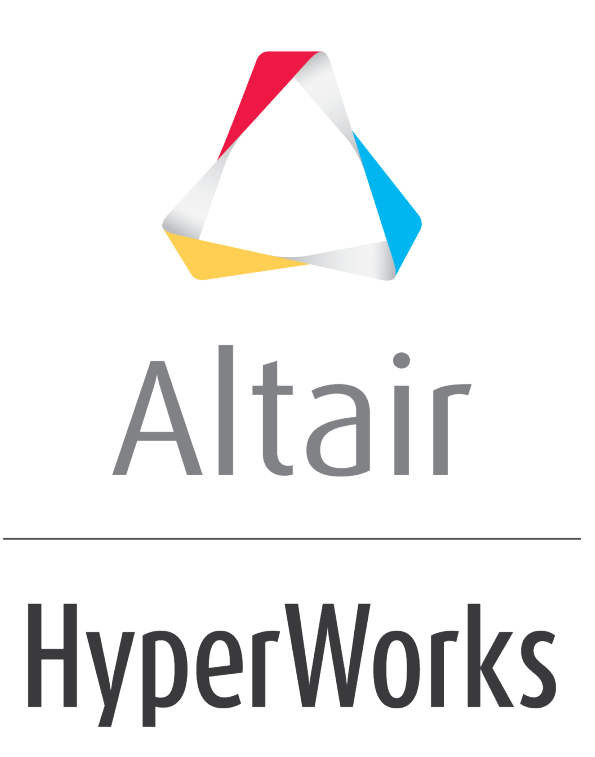

Altair MotionView 2019 Tutorials

MV-1030: Creating a System Definition Using the MotionView GUI

**altairhyperworks.com**

# **MV-1030: Creating a System Definition Using the MotionView GUI**

In the earlier exercise, you learned about MDL and authoring a definition using the MDL language through a text editor. In general, many of the definitions (such as systems, datasets, and analyses) are created using the MotionView graphical user interface. This tutorial demonstrates how to create a system using the GUI and save its definition to a file, which is an alternate way of creating a definition other than using the text editor.

## **Exercise: Creating a System Definition Using the GUI.**

This exercise will help you learn to:

- Create systems using the MotionView graphical user interface
- Export a system definition to a file
- Reuse the saved definition by instantiating it in the model

### **Step 1: Creating a system instance.**

1. To create a system, right-click on *Model* in the **Project Browser** and select *Add > System/Assembly*.

OR

− Right-click on the **System/Assembly** panel button **on** on the **Container Entity** toolbar.

The **Add System/Assembly** dialog is displayed.

2. Select the **System** radio button and click *Next*.

The **Add System** dialog is displayed.

- 3. Specify sys\_pendu as the *Variable*, Pendulum as the *Label*, and def\_sys\_pendu as the **Definition Name**.
- 4. Click *OK*.

The **Pendulum** system **b** is added to the model and its corresponding panel is displayed.

### **Step 2: Adding attachments to the system.**

1. From the *Attachments* tab, click on the *Add* button (located in the middle of the panel).

The **Add an Attachment** dialog is displayed.

- 2. Specify the **Label** as Attachment Point and arg\_p for the **Variable**, select *Point* (from the drop-down menu), and verify that the **Type** is set to *Single only*.
- 3. Click *OK*.

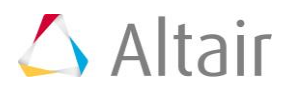

4. Add another attachment with the **Label** as Attachment Body and **Variable** as arg\_b, select *Body* from the drop-down menu, and specify the **Type** as *Single only*.

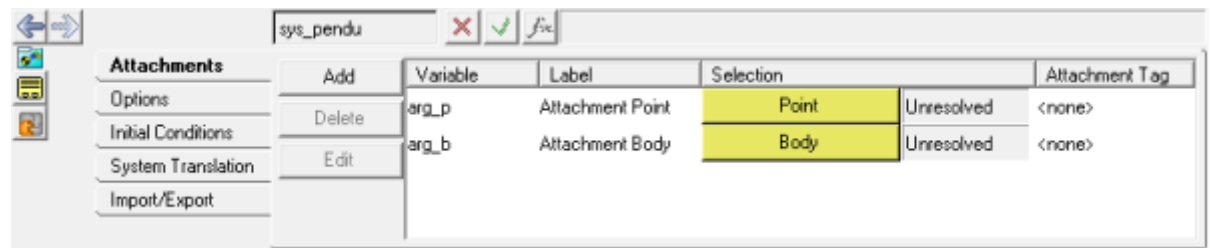

We have created two attachments to the **Pendulum** system which will be used to attach this system to other entities of a model.

Notice that the both of the newly created attachments are **Unresolved**, which means that the attachments are not yet referring to another entity in the model.

5. Double click on the **Following Point** Collector.

The **Select a Point** dialog is displayed.

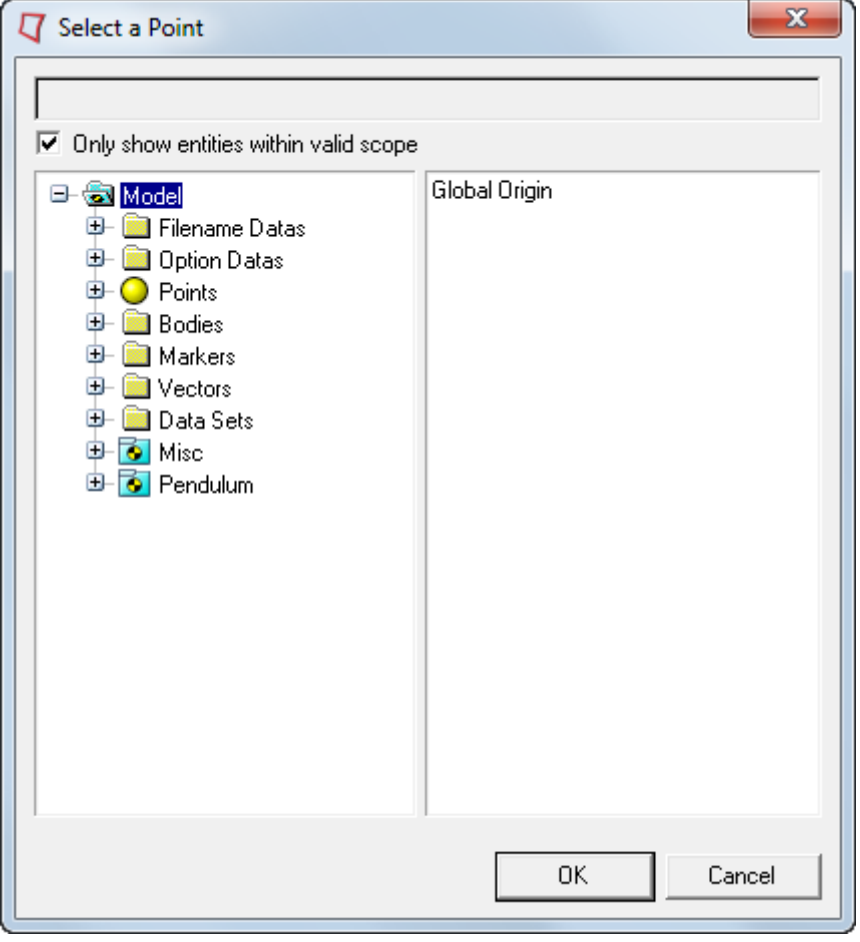

6. Select *Global Origin* from the list on the right side of the dialog and click *OK*.

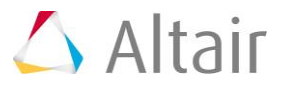

7. Similarly, click the **collection Body** collector, select *Ground Body* from the model tree, and click *OK*.

## **Step 3: Adding entities to the system.**

- 1. Select *Pendulum* in the **Project Browser**.
- 2. Right-click and select **Add > Reference Entity > © Point**.

OR

− Right-click on the *Points* panel button on the **Reference Entity** toolbar).

The **Add Point or PointPair dialog** is displayed.

3. Specify the **Label** as Mass CG, **Variable** as p\_cg, and the **Type** as *Single*.

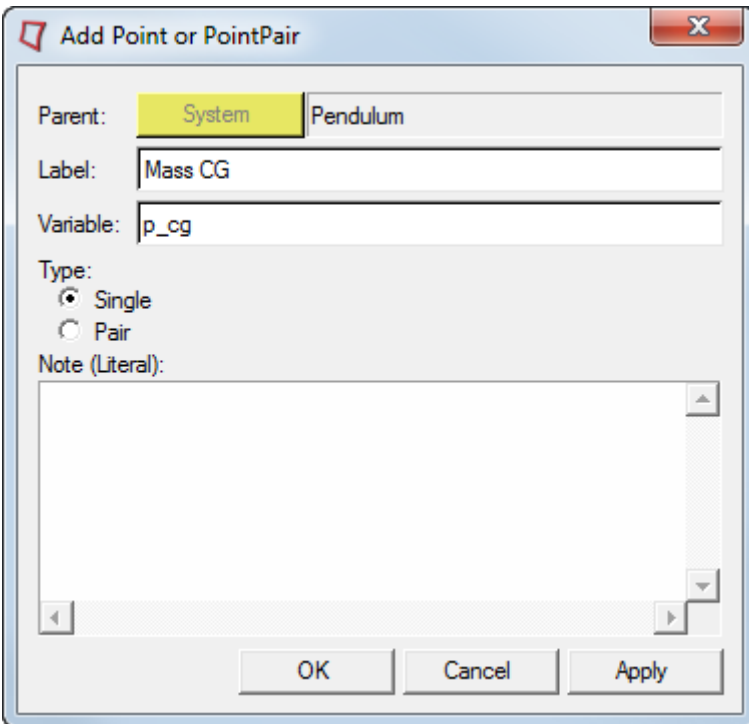

4. Click *OK*.

The **Points** panel is displayed with the properties of **Mass CG**.

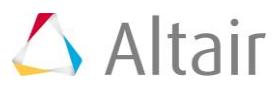

5. From the **Properties** tab, click in the *X Coordinate* field and click on the  $\frac{f}{f}$  button on the **Expression** bar.

 $\mathbf{z}$ **T** Expression Builder (Mass CG-x) Expression: OK  $0.0$ Close Font Apply Undo □ Evaluated Properties Force General Location Motion Add  $\overline{\smash{\vee}}$  Filter entities within valid scope **B-G3** Model **E** Filename Data **Explorition**<br> **Explorition**<br> **Explorition**<br> **Explorition Bodies D** Markers + Vectors Data Sets **B** Pendulum  $\mathbf{J}_\mathrm{s}^\circ$  $\overline{\phantom{a}}$  $\overline{8}$ 9  $\ddot{}$ Range... sin  $\ln$ Freq PSD Filter...  $\frac{\partial}{\partial x}$ Fit...  $\overline{4}$ 5 6  $|FFT|$ **IFRFI**  $\sim$ X У  $CDS$  $exp$  $FRF0$  $\mathbf{1}$  $\overline{2}$ 3 \* FFT<sub>0</sub> Functions. tan  $\{$ €  $\lambda$ log  $\sqrt{ }$  $\hat{\boldsymbol{\kappa}}$ alog  $\leftarrow$  $\,0$  $\bullet$  $\prime$  $\pi$  $\}$ Window... Hilbert

The *Expression Builder* is displayed.

6. Delete 0.0 from the **Expression** area (located at the top of the dialog).

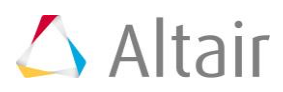

7. From the model tree, expand the *Pendulum > Attachments > Attachment Point* folders and select *x* (**x** is one of the property attributes of the point entity **Attachment point**).

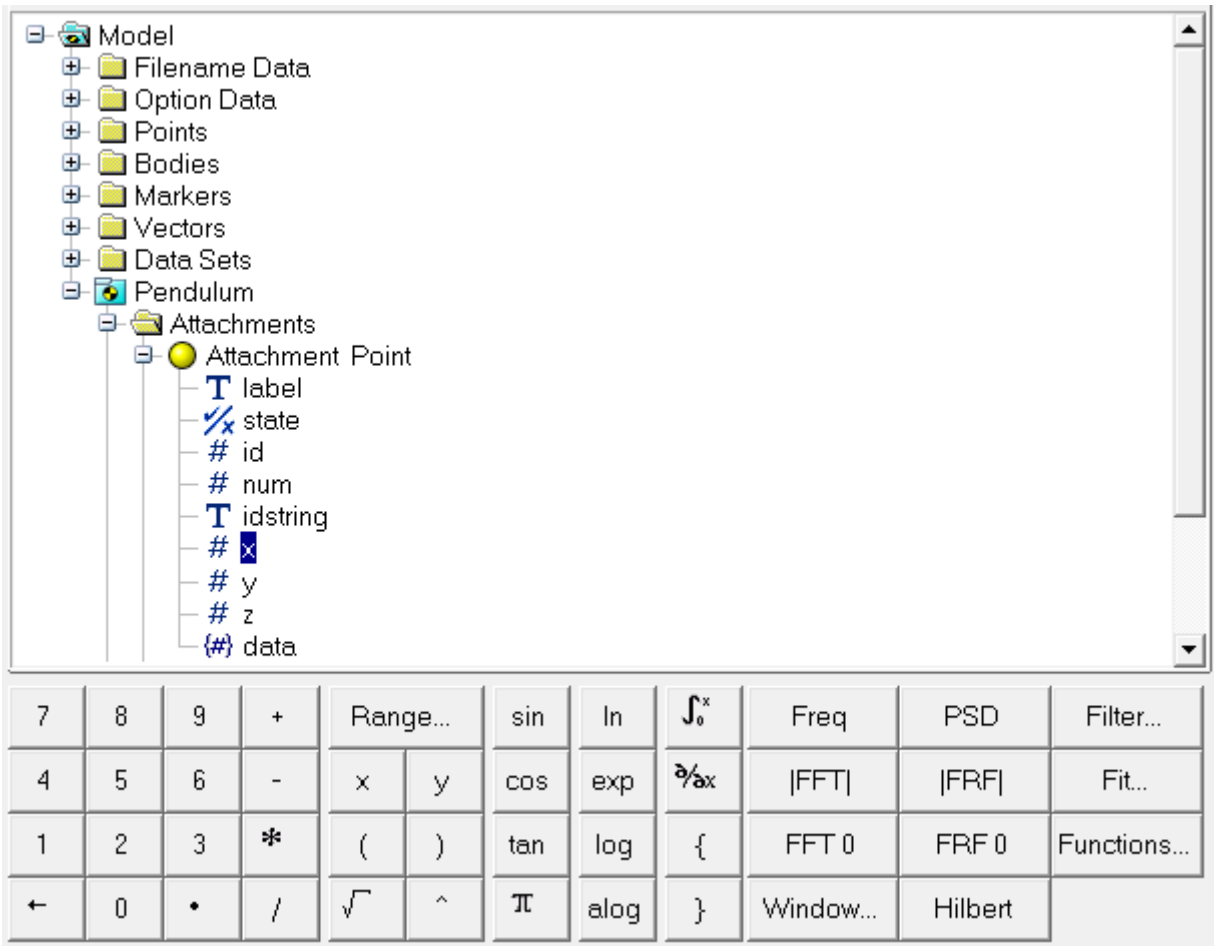

8. Click the *Add* button (located in the middle of the dialog).

arg\_p.x is automatically filled in the **Expression** area.

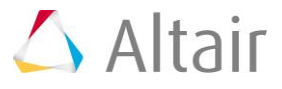

9. Append +50 to this expression.

The complete expression should now read:  $arg p.x+50$ .

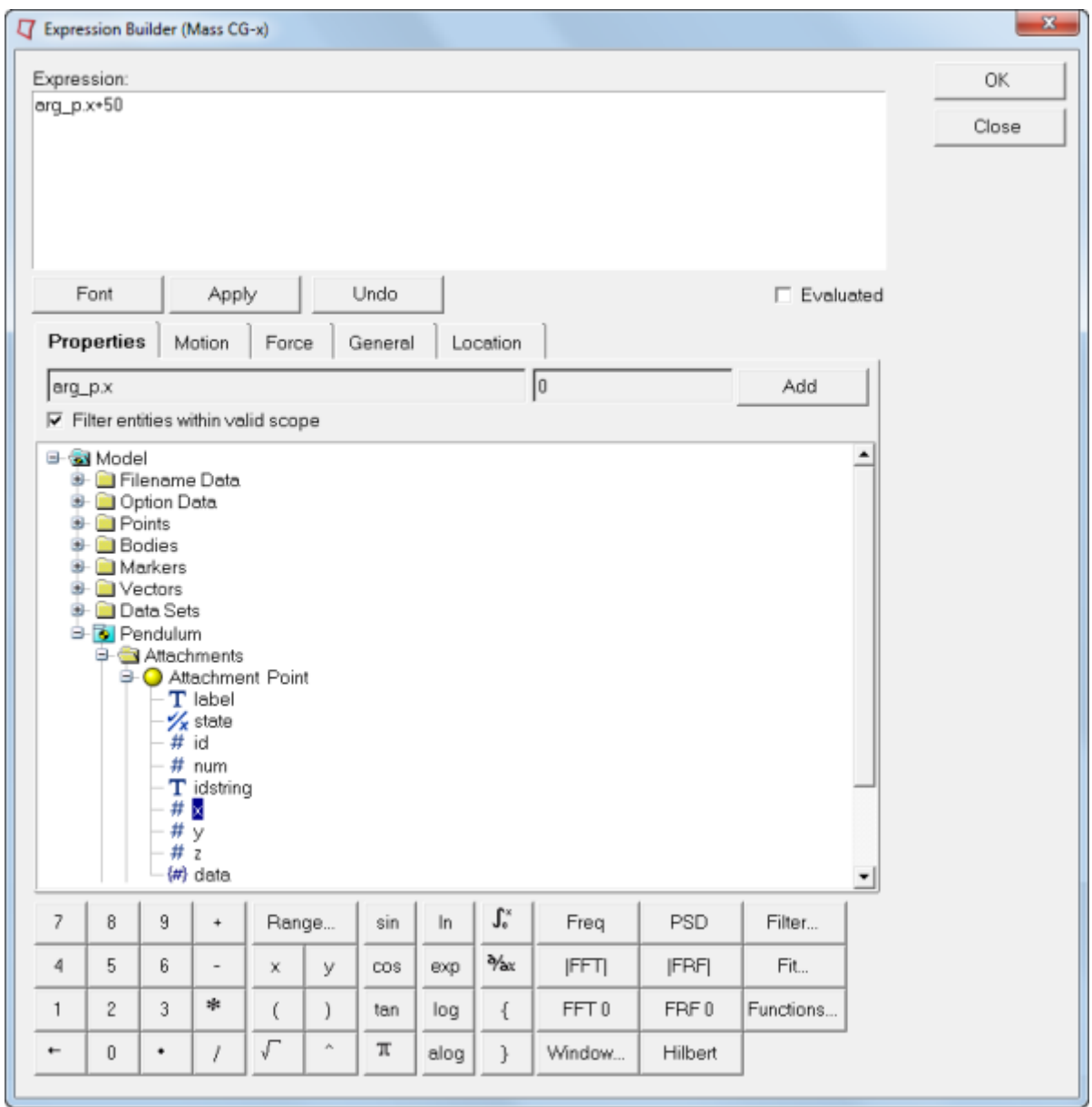

10.Click *OK* to close the dialog.

Through the above steps the point **Mass CG** is parameterized with regard to the **X coordinate** of the point **Attachment Point** and is placed at a distance of 50 length units in the X direction.

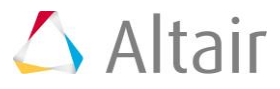

11.Repeat the above steps for the **Y** and **Z Coordinates**, by selecting attribute y and z respectively in the expression bar. Specify the expression for the **Y Coordinate** as arg\_p.y and arg\_p.z+100 for the **Z Coordinate**.

Alternatively, the expressions in **Y** and **Z** can be filled by copying the  $\arg p.x+50$ expression from **X Coordinate** and editing it.

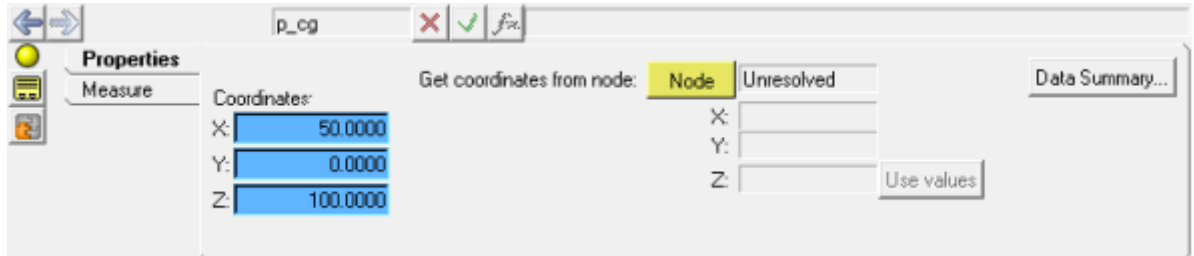

**Note** The background color of the field changes for parametric expressions.

12. Right-click on the *Pendulum* system in the **Project Browser** and select *Add > Reference Entity > Body*.

The **Add Body or BodyPair** dialog is displayed.

- 13. Enter Mass for the *Label* and b\_mass for the *Variable*, and click *OK*.
- 14. From the *Properties* tab specify the *Mass* as 1 and the *Inertia properties* as 1000 for *Ixx*, *Iyy* and *Izz* respectively.

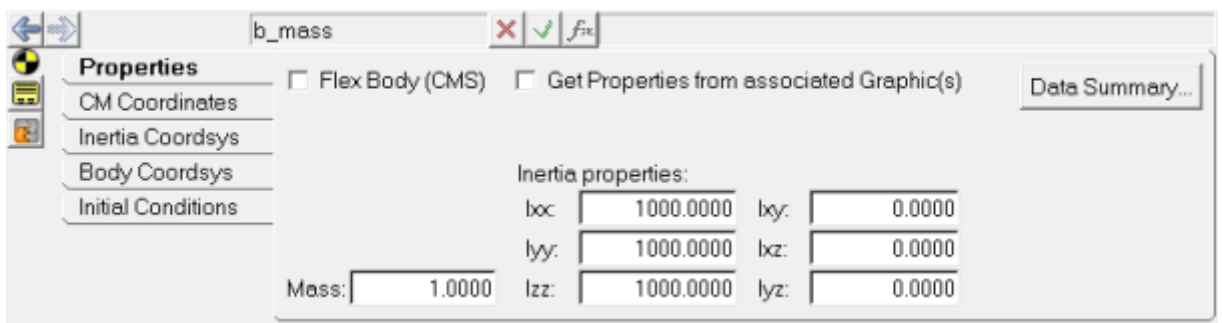

15. Click on the *CM Coordinates* tab and check the *Use center of mass coordinate system* option. Pick the point *Mass CG* as the **Origin**.

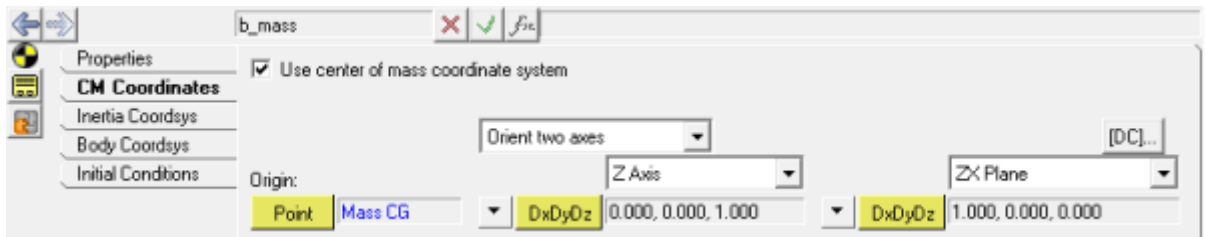

16. Right-click on the *Pendulum* system in the **Project Browser** and select *Add > Reference Entity > Graphic*.

The **Add "Graphic"** dialog is displayed.

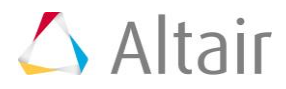

17. Specify the **Label** as Rod, the **Variable** as gcyl\_rod, the **Type** as *Cylinder*, and click *OK*.

The **Graphics** panel is displayed.

18. From the *Connectivity* tab; double click on the *Body* collector for **Parent** and pick *Mass* in the *Pendulum* system, click on the *Point* collector and pick *Mass CG* as *Origin,* and for **Direction** double click the *Point* collector and select the attachment to the system *Attachment Point*.

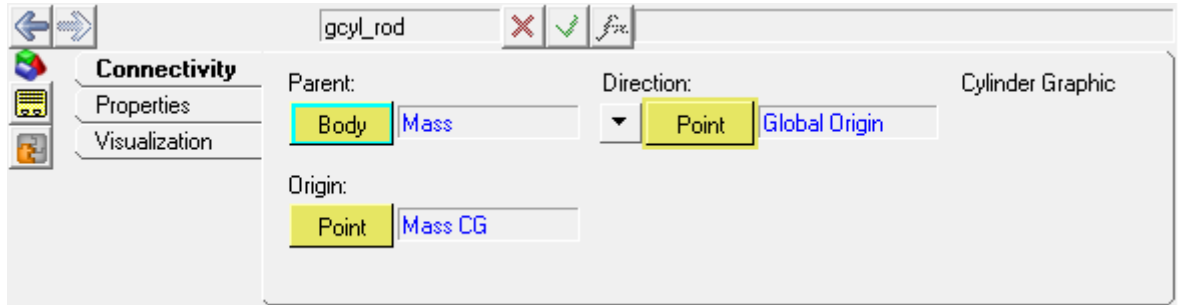

- 19. Go to the *Properties* tab and change the value of **Radius 1** to 2.
- 20. Next, add a *Sphere* graphic by right-clicking on the *Pendulum* system in the **Project Browser** and selecting *Add > Reference Entity > Graphic*.
- 21. Specify the **Label** as Mass, the **Variable** as gsph\_mass, the **Type** as *Sphere*, and click *OK*.
- 22. Pick *Mass* for the **Parent** body and *Mass CG* as the **Origin**.

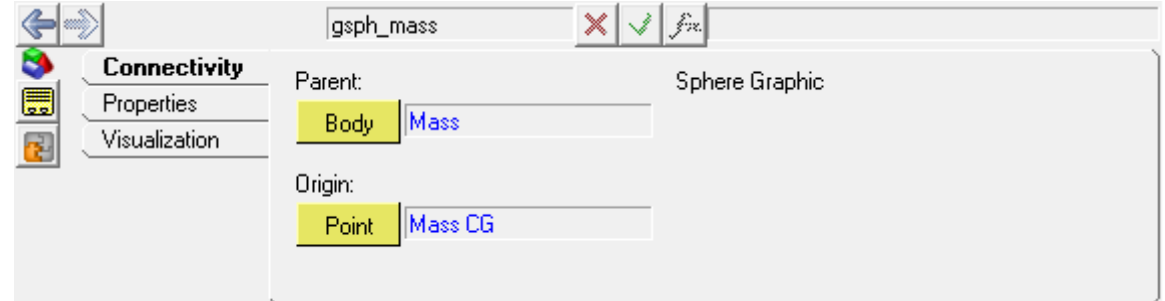

23. From the *Properties* tab, specify 25 for the *Radius*.

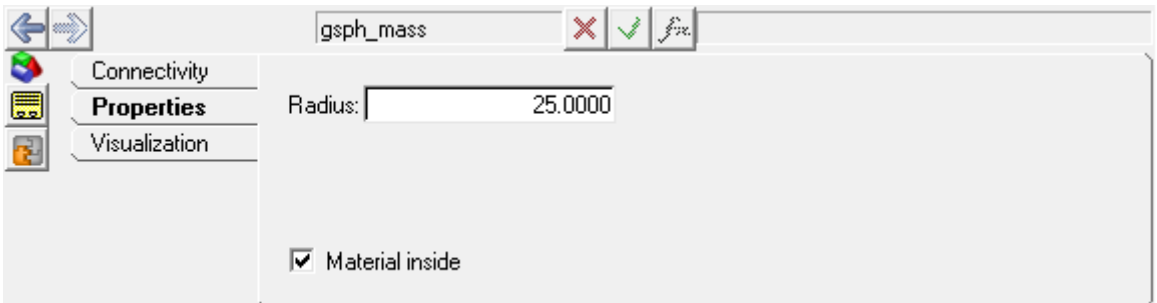

24. Right-click on the *Pendulum* system in the **Project Browser** and select *Add > Constraint > Joint*.

The **Add Joint or JointPair** dialog is displayed.

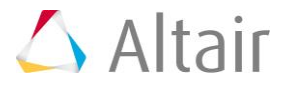

25. Select **Revolute Joint** from the drop-down menu, specify the **Label** as Pivot, the **Variable** as j\_pivot, the **Type** as *Single*, and click *OK*.

The **Joints** panel is displayed.

26. From the **Connectivity** tab, double click on **Body 1** and select **Mass** from the

Body 2 **Select a Body** dialog (model tree). For the second body, click on the collector and browse through the model tree (*Model > Pendulum > Attachments*) and select *Attachment Body*.

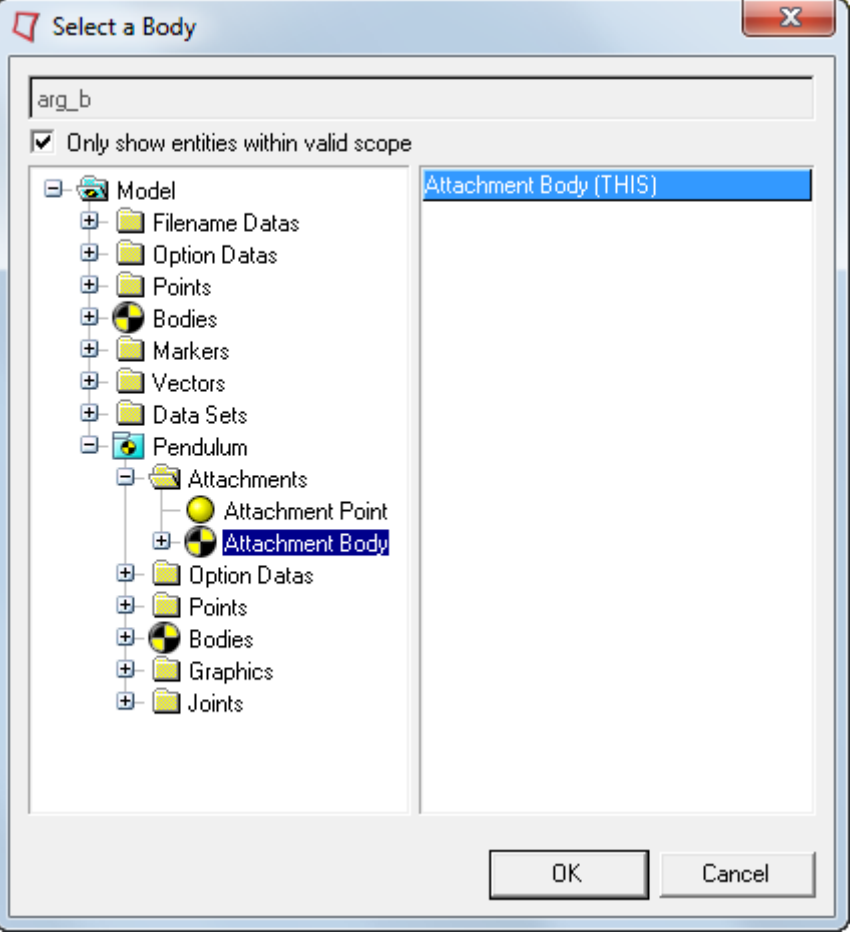

- **Note** Alternatively, you can click on the *Global Triad* (at the bottom left of the triad) to pick *Ground Body* via the **Attachment Body**.
- 27. Similarly, for **Origin** select *Attachment Point* (located under *Model > Pendulum > Attachments*). Use the **Alignment axis** drop-down menu to change from **Point** to *Vector* and select *Global Y* for the **Alignment axis**.

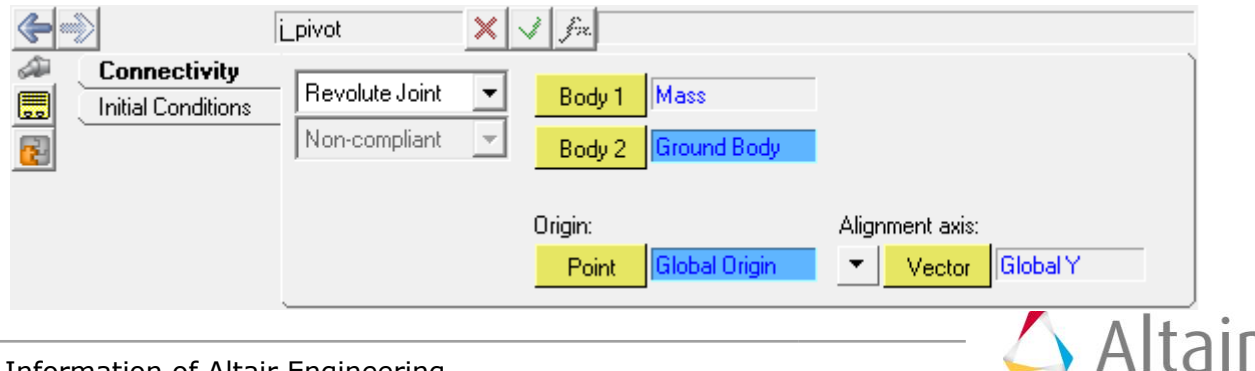

28. Save the model to your <working directory> as pend\_gui.mdl.

### **Step 4: Exporting the system definition.**

- 1. Select the *Pendulum* system in the **Project Browser** and click on the *Import/Export* tab in the *Systems/Assembly* panel.
- 2. Select the *Export* option.

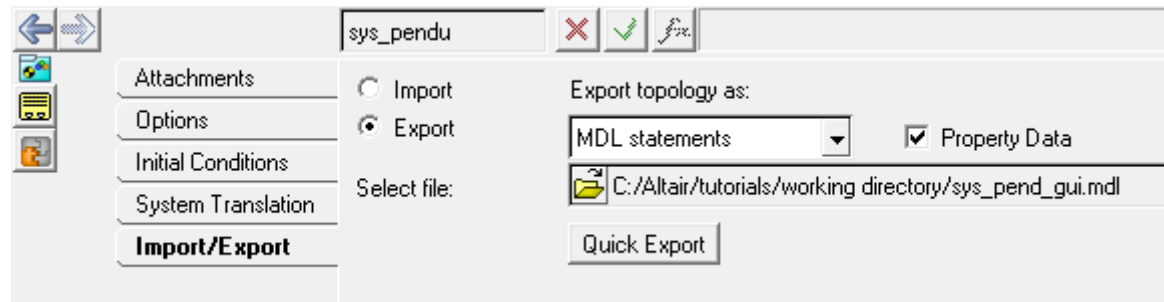

- 3. Click on the **Select file** file browser  $\vec{B}$  and browse to your <working directory>.
- 4. Specify the name of the file as sys pend gui.mdl by clicking on the folder icon and clicking on *Save*.
- 5. Open the above file in a text editor.

The system definition content will look as displayed below:

```
*DefineSystem( def sys pendu, arg p, arg b)
 *Attachment( arg p, "Attachment Point", Point, "Select attachment.",
P Global Origin, )*Attachment( arg b, "Attachment Body", Body, "Select attachment.",
B Ground, )
   *SetDefaultSystemInstance( sys_pendu, "Pendulum" )
   *Point( p_cg, "Mass CG" )
  *Body( b mass, "Mass", p cg, , , , )
  *Graphic( gcyl rod, "Rod", CYLINDER, b mass, p cg, POINT, arg p, 2.0,
gcyl rod.r1, , 0.0, CAPBOTH )
   *Graphic( gsph_mass, "Mass", SPHERE, b_mass, p_cg, 25.0 )
  *RevJoint( j pivot, "Pivot", b mass, arg b, arg p, VECTOR, V Global Y
)
 *SetPoint(p cg, arg_p.x+50, arg_p.y,
argp.z+100 )
  *SetBodyInertia( b mass, 1.0, 1000.0, 1000.0, 1000.0,
1000.0, 0.0, 0.0, 0.\overline{0} *Set( b_mass.usecm, true )
*EndDefine()
```
#### **Note** The **Export** option is only available for Systems and Analyses. For other definitions like Datasets or Templates, the definition can be copied from the model .mdl file.

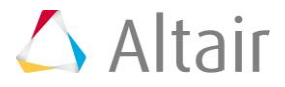

### **Step 5: Instantiating the system definition.**

- 1. Select the *Model* system in the **Project Browser**.
- 2. Click the *Import/Export* tab in the **Systems/Assembly** panel.
- 3. Click on the **Select file** file browser  $\vec{P}$  and browse to your <working directory>.
- 4. Select the sys\_pend\_gui.mdl file and click *Open*.

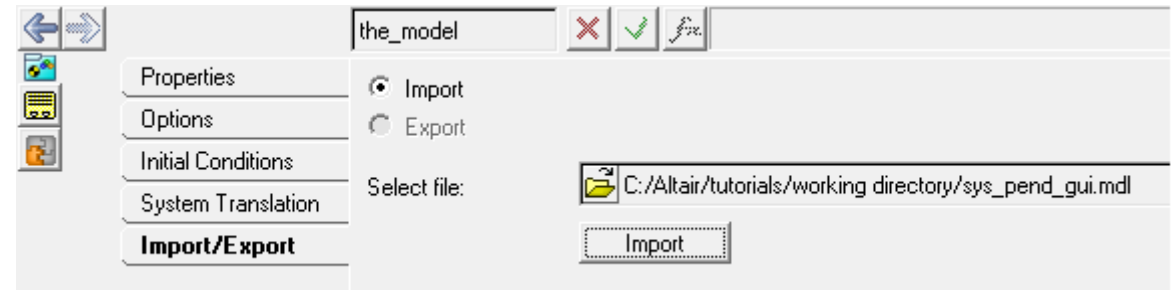

5. Click the *Import* button.

The **Import System/Analysis Definition** dialog is displayed.

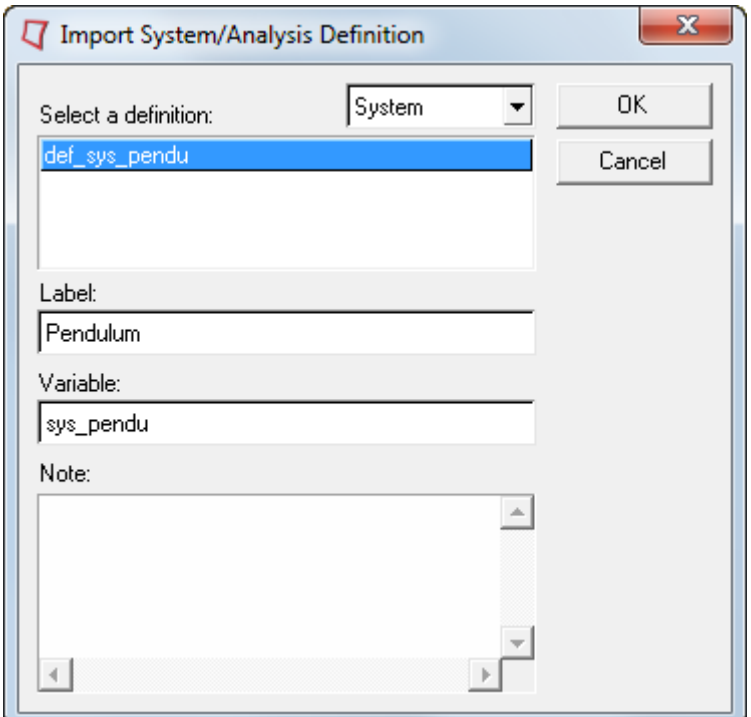

- 6. Select def sys pendu.
- 7. Change the **Label** to Pendulum 2 and the **Variable** to sys\_pendu\_2.
- 8. Click *OK*.

The system definition is instantiated.

9. Select the *Pendulum 2* system in the **Project Browser**.

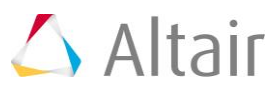

- 10. Go to the **Attachments** tab and resolve the attachments in the following manner:
	- − Double click on the collector. In the model tree that appears, click on the *Pendulum* system, select *Mass CG* from the list on the right, and click *OK*.

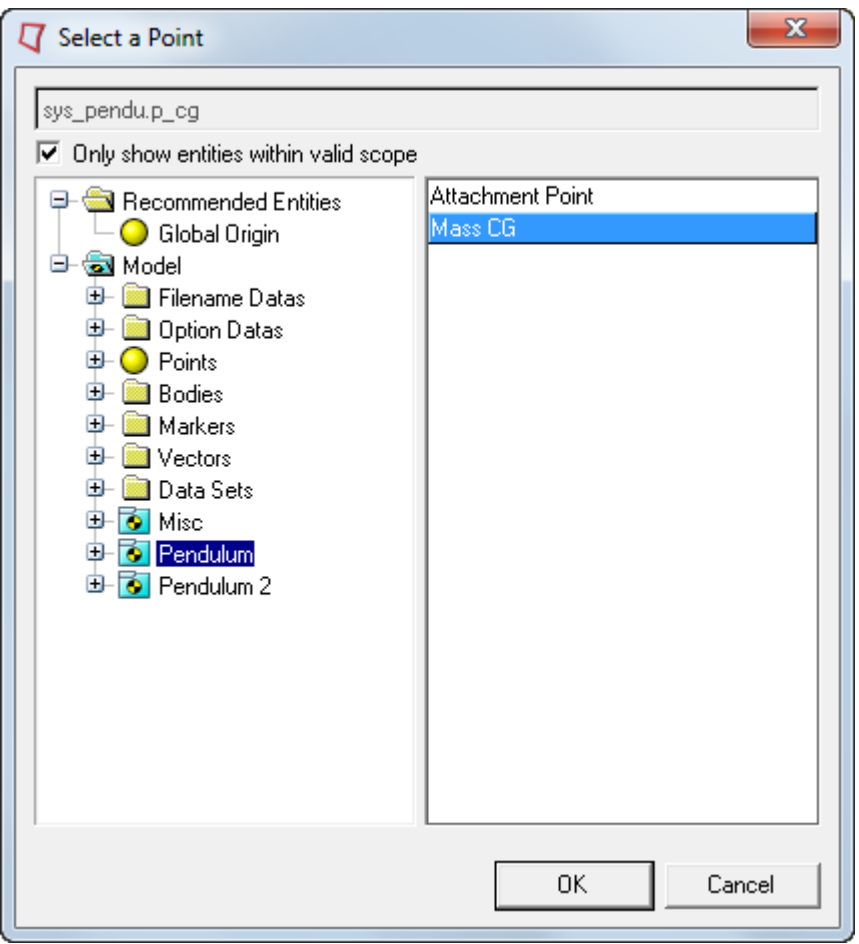

- − Click on the collector. In the model tree that appears, click on the *Pendulum* system, select *Mass* from the list on the right, and click *OK*.
- 11. Save the model to your <working directory> as pend\_2\_gui.mdl.

The same system definition can be reused to instantiate several times either within the same model or in a different model.

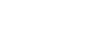